## **Understand the Excel Screen**

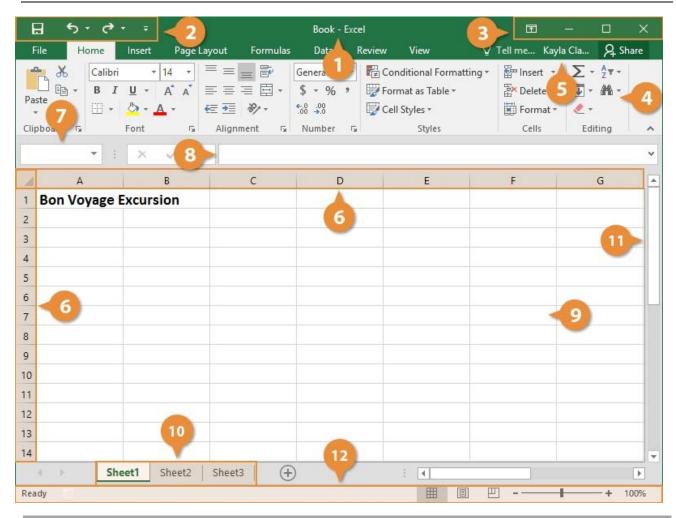

| The Excel Program Screen |                                                                                          |    |                                                                                                    |
|--------------------------|------------------------------------------------------------------------------------------|----|----------------------------------------------------------------------------------------------------|
| 1                        | <b>Title Bar:</b> Displays the program and the name of the current workbook.             | 7  | <b>Name Box:</b> Displays the active cell address or object name.                                             |
| 2                        | <b>Quick Access Toolbar:</b> Contains common commands such as Save and Undo.             | 8  | <b>Formula Bar:</b> Displays the values or formulas in the cell. Use to view, enter, or edit the cell's data. |
| 3                        | <b>Display Options:</b> Contains tools to change the window size and display the Ribbon. | 9  | <b>Worksheet:</b> Holds a spreadsheet that was created by entering data into cells.                           |
| 4                        | <b>Ribbon:</b> Contains buttons to execute commands.                                     | 10 | <b>Worksheet Tab:</b> Switches between multiple worksheets. Workbooks have three worksheets by default.       |
| 5                        | Microsoft Account User Info: Opens Microsoft account options.                            | 11 | <b>Scroll Bar:</b> Scrolls horizontally or vertically to view different parts of the worksheet.               |
| 6                        | <b>Row/Column Heading:</b> Organizes cells by row and column headings.                   | 12 | <b>Status Bar and View Buttons:</b> Displays messages from the Excel program. Changes the view.               |